# **J-Link** 用户手册

版本:**Rev3.0** 

**www.mcuzone.com** 

**2007-09** 

J-Link 用户手册 Rev 3.0  $-1 -$ 

目 录

一、**J-Link ARM JTAG** 仿真器简介

- 二、**J-LINK** 驱动安装
- 三、**J-LINK** 在各个主流开发环境下的设置

## 四、**J-FLASH ARM** 使用设置

- 五、**F.A.Q**
- 附录一、使用 jlink 的 GDBserver
- 附录二、**J-Flash ARM** 命令行使用说明
- 附录三、**V6** 版本 **J-Link** 的特点和 **SWD** 使用说明

## 版本更新说明

#### Rev3.0:

增加了附录三,主要介绍 V6 版本的特点和 SWD 使用说明,2007-09 更新

#### Rev2.1:

增加了命令行使用说明做为附录二,2007-05 更新。

#### $Rev2.0:$

添加了 GDBserver 的使用指南作为附录一, 2006年 10 月更新。

#### Rev1.6a:

修改了下载速度的错误,更新了器件支持,改动了一些地方的排版格式

#### Rev1.6:

添加 IAR 下使用 XLINK 进行 FLASH 下载的注意事项

#### $Rev1.5:$

添加 KEIL 下 Utilities 下的设置截图,2006-08 升级

#### Rev1.4:

修正部分文字错误,添加速度测试截图,添加 J-FLASH ARM 新特性说明, 2006-07 升级

#### Rev1.3a:

增加 F.A.Q,2006-06-07 升级

#### Rev1.3:

增加 F.A.Q,2006-06-04 升级

#### $Rev1.2:$

增加 J-FLASH ARM 的操作说明,2006-06-02 升级

#### Rev1.0:

原始版本,2006-06-01 完成

## 一、**J-Link ARM JTAG** 仿真器简介

J-Link 是 SEGGER 公司为支持仿真 ARM 内核芯片推出的 JTAG 仿 真器。配合 IAR EWARM, ADS, KEIL, WINARM, RealView 等集成开发 环境支持所有 ARM7/ARM9 内核芯片的仿真,通过 RDI 接口和各集成开 发环境无缝连接,操作方便、连接方便、简单易学,是学习开发 ARM 最好最实用的开发工具。

J-Link ARM 主要特点

\* IAR EWARM 集成开发环境无缝连接的 JTAG 仿真器

 \* 支持所有 ARM7/ARM9 内核的芯片,以及 cortex M3,包括 Thumb 模式

\* 支持 ADS,IAR,KEIL,WINARM,REALVIEW 等几乎所有的开发环境

 \* 下载速度高达 ARM7:600kB/s,ARM9:550kB/s,通过 DCC 最高可 达 800 kB/s

\* 最高 JTAG 速度 12 MHz

\* 目标板电压范围 1.2V – 3.3V

\* 自动速度识别功能

\* 监测所有 JTAG 信号和目标板电压

\* 完全即插即用

\* 使用 USB 电源(但不对目标板供电)

\* 带 USB 连接线和 20 芯扁平电缆

J-Link 用户手册 Rev 3.0

 $-4-$ 

- \* 支持多 JTAG 器件串行连接
- \* 标准 20 芯 JTAG 仿真插头
- \* 选配 14 芯 JTAG 仿真插头
- \* 选配用于 5V 目标板的适配器
- \* 带 J-Link TCP/IP server,允许通过 TCP/ IP 网络使用 J-Link

J-Link 支持 ARM 内核

- \* ARM7TDMI(Rev 1)
- \* ARM7TDMI(Rev 3)
- \* ARM7TDMI-S(Rev 4)
- \* ARM720T
- \* ARM920T
- \* ARM926EJ-S
- \* ARM946E-S
- \* ARM966E-S

速度信息:

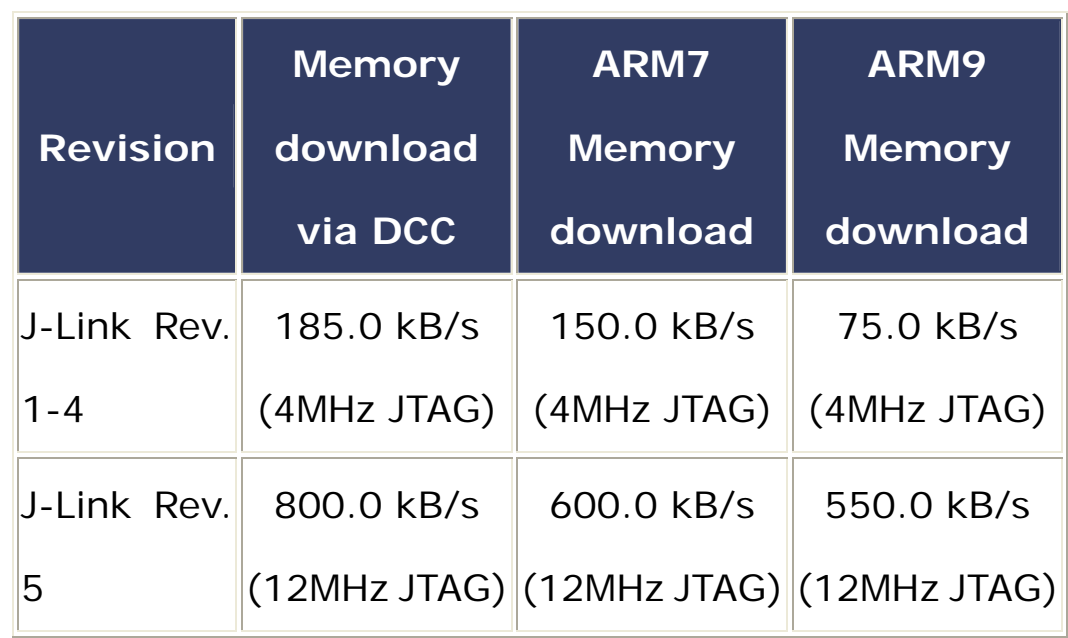

## 二、**J-LINK** 驱动安装

 注意:J-LINK 有非常多的授权文件(License),请根据实际需要 选择合适的授权版本!IAR 版本的 J-LINK 功能有限, 但是价格较为 便宜,推荐购买全功能版本的 J-LINK,可以获得更多性能!

首先到 http://ww<u>w.seqqer.com/download\_jlink.html</u> 下载最新的 J-LINK 驱动软件, J-Link ARM software and documentation pack, 内含 USB driver, J-Mem, J-Link.exe and DLL for ARM, J-Flash and J-Link RDI。

注意:SEGGER 公司升级比较频繁,请密切留意 SEGGER 公司 网站,下载最新驱动,以支持更多器件!

安装驱动很简单,只要将下载的ZIP包解压,然后直接安装即可, 默认安装, 一路点击"NEXT"即可:

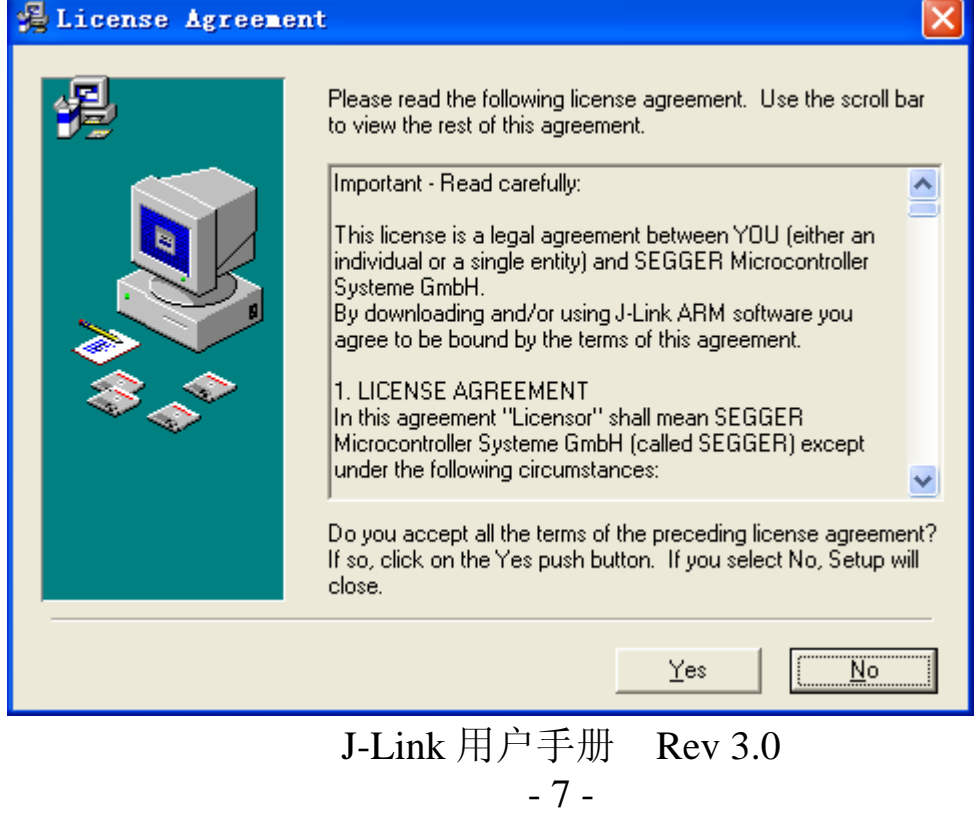

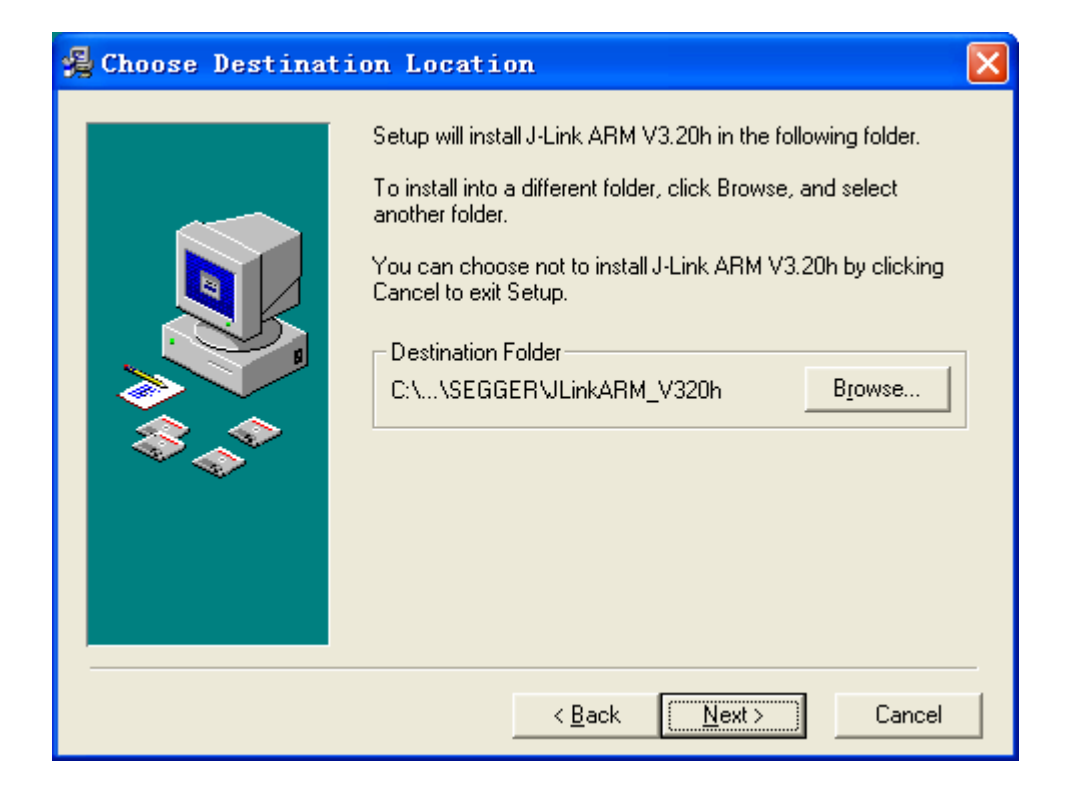

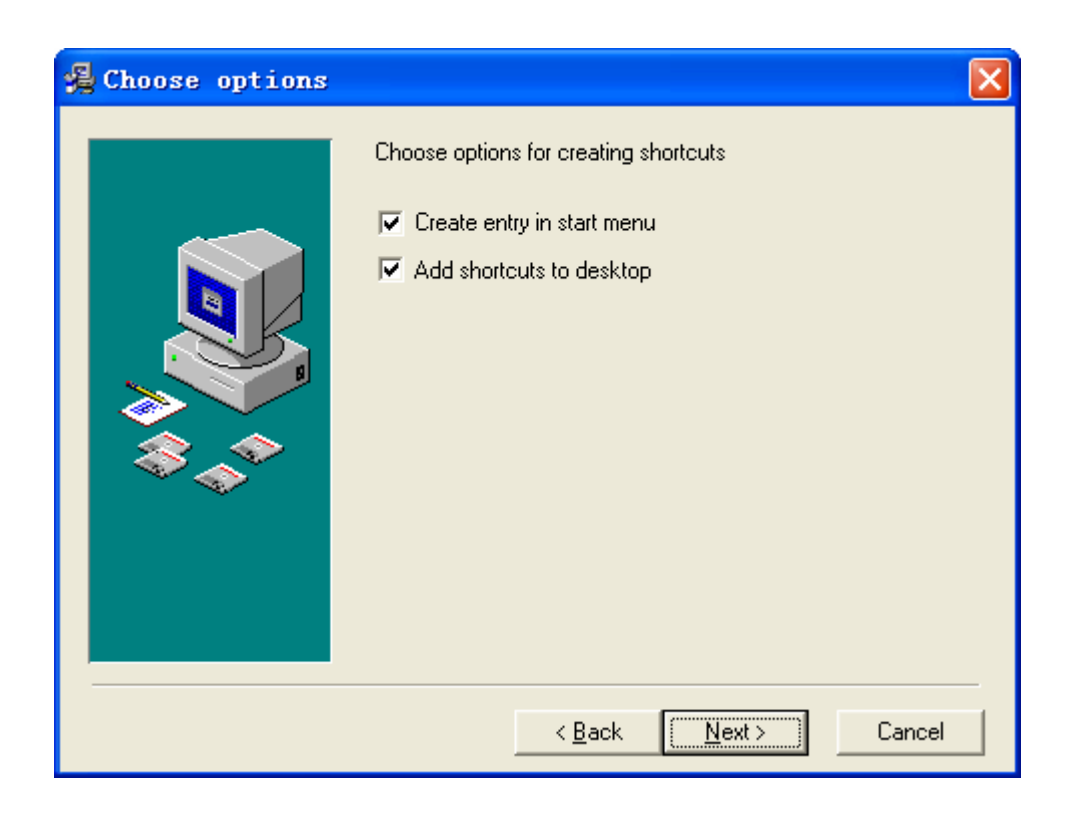

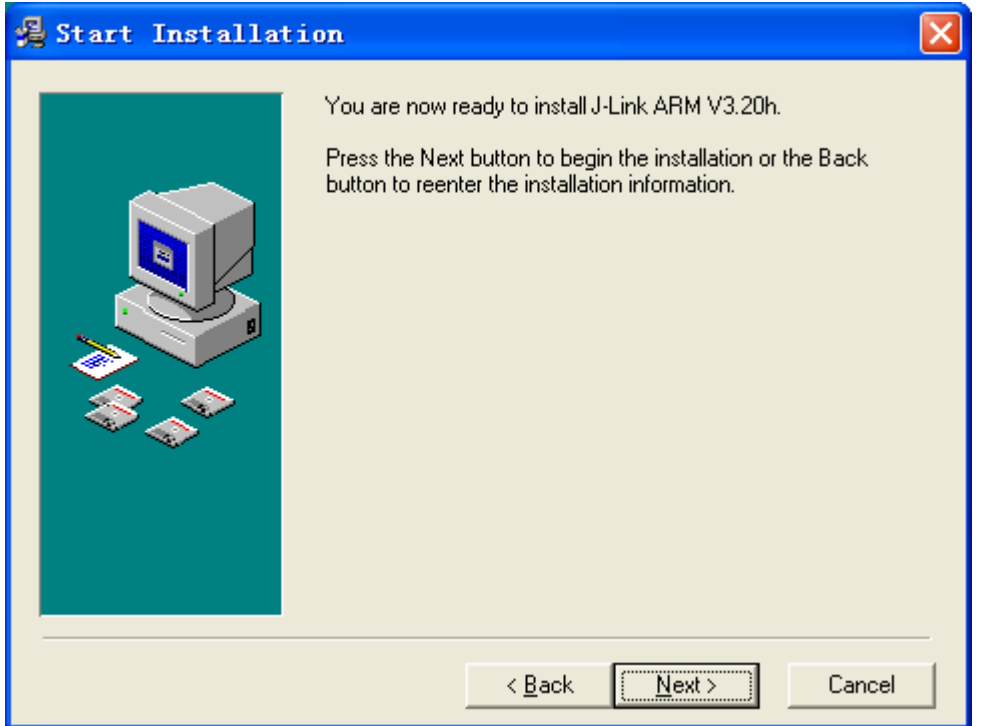

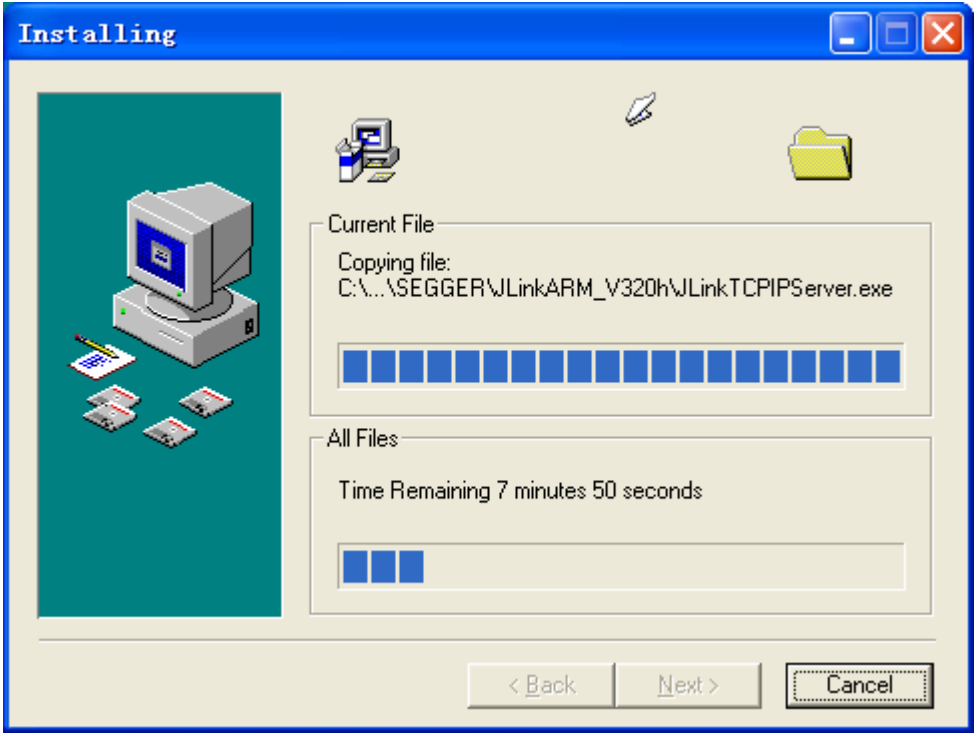

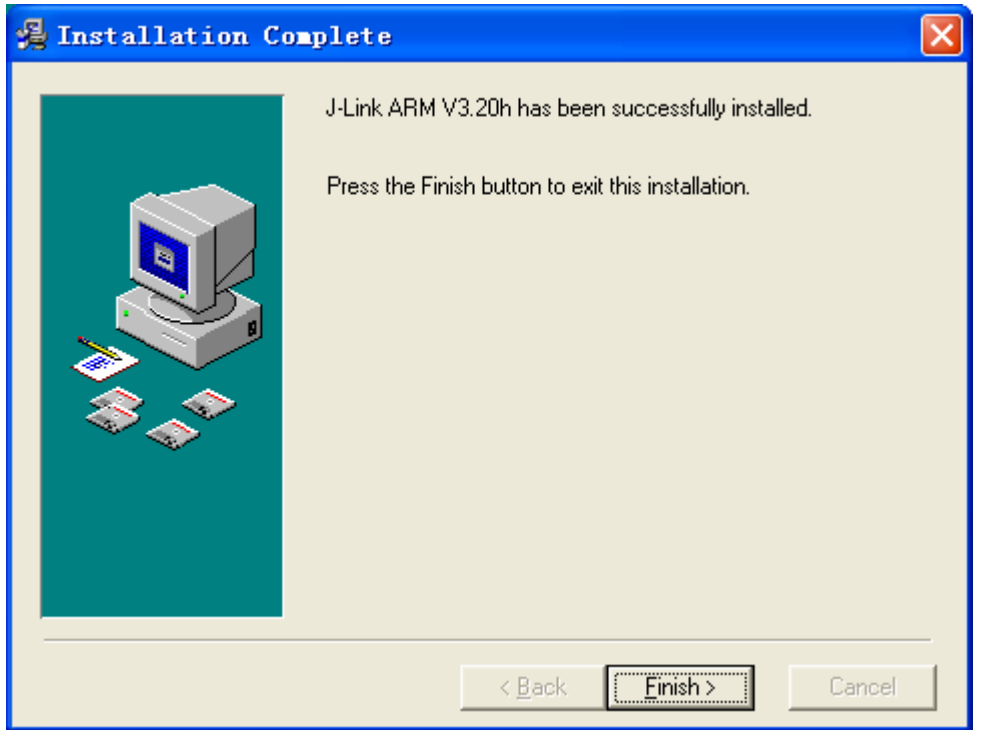

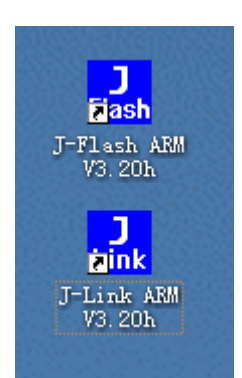

安装完成后, 请插入 JLINK 硬件, 然后系统提示发现新硬件, 一般情况下 会自动安装驱动,如果没有自动安装,请选择手动指定驱动程序位置(安装目录), 然后将驱动程序位置指向到 JLINK 驱动软件的安装目录下的 Driver 文件夹, 驱 动程序就在改文件夹下。

安装完成可以桌面出现两个快捷图标,J-Link ARM 可以用来进行 设置和测试,下面我们看一下 J-LINK 的测试数据(在 7X256 EK 上 测试):

 $\frac{3}{100}$  J-Link ARM V3.30g  $\Box$   $\times$ SEGGER J-Link Commander U3.30g ('?' for help) Compiled Jul 1 2006 12:31:51 DLL version U3.30g, compiled Jul 1 2006 12:31:29 Firmware: J-Link compiled Jun 30 2006 08:34:29 ARM Rev.5 Hardware: U5.30  $S/N$  : OEM : IAR  $Features) :$  $UT<sub>arget</sub> = 3.332U$ Speed set to 30 kHz Found 1 JTAG device, Total IRLen = 4: Id of device #1: 0x3F0F0F0F Found ARM with core Id 0x3F0F0F0F (ARM7) J-Link>testwspeed Speed test: Writing 5 \* 8kb into memory @ address 0x000000000 ..... 8 kByte written in 4009ms ! (2.0 kb/sec) J-Link>speed 1000 Speed: 1000kHz J-Link>testwspeed Speed test: Writing 5 \* 128kb into memory @ address 0x000000000 ..... 128 kByte written in 1847ms ! (71.0 kb/sec) J-Link>speed 4000 Speed: 4000kHz J-Link>testwspeed Speed test: Writing 5 \* 128kb into memory @ address 0x00000000 ..... 128 kByte written in 493ms ! (265.5 kb/sec) J-Link>speed 8000 Speed: 8000kHz J-Link>testwspeed Speed test: Writing 5 \* 128kb into memory @ address 0x000000000 ..... 128 kByte written in 284ms ! (460.9 kb/sec) J-Link>speed 12000 Speed: 12000kHz J-Link>testwspeed Speed test: Writing 5 \* 128kb into memory @ address 0x000000000 ..... 128 kByte written in 215ms ! (607.9 kb/sec) J-Link>testwspeed Speed test: Writing 5 \* 128kb into memory @ address 0x00000000 ..... 128 kByte written in 212ms ! (616.5 kb/sec) J-Link>testwspeed Speed test: Writing 5 \* 128kb into memory @ address 0x000000000 ..... 128 kByte written in 212ms ! (617.1 kb/sec) J-Link>

再看看 J-LINK 的原始测试数据:

J-Link 用户手册 Rev 3.0  $-11 -$ 

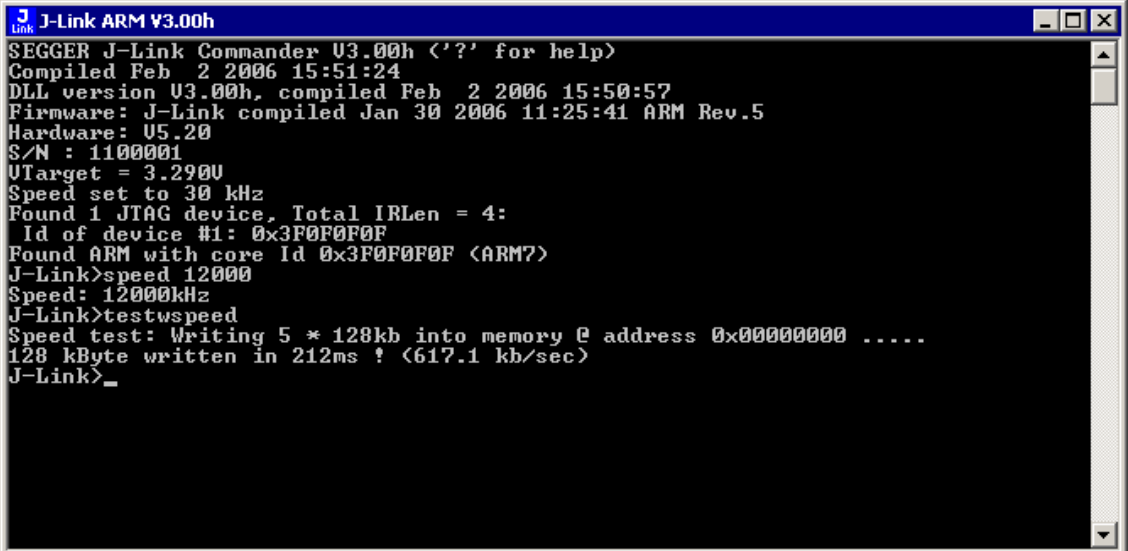

可以看到 SEGGER 提供的数据和实测性能几乎完全一样!

注意:由于 *ARM7TDMI-S* 内核的特殊性,*LPC2000* 系列的 JTAG 速度最高只能达到 1/6 系统时钟, 一般最高是 4.8M, 如果 *JTAG* 速度超过 *4.8M*,*J-LINK ARM* 将提示找不到 *LPC2000*。这 是 LPC2000 内核的局限,与 J-LINK 无关!同时在开发环境下调试 *LPC2000* 的时候,也注意 *JTAG* 时钟不能设置超过 *4.8M*,不然将 工作不稳定,甚至无法连接到目标芯片。其他芯片,如 *ATMEL* 的 *SAM7* 系列无此问题。

注意:由于 *J-LINK* 版本不断更新,该测试数据也会有相应变化, 这里提供的测试数据主要是为了验证我们的产品和原装产品的性能 差异。

## 三、**J-LINK** 在各个主流开发环境下的设置

下面简单叙述一下在 Keil 下如何使用 J-Link:

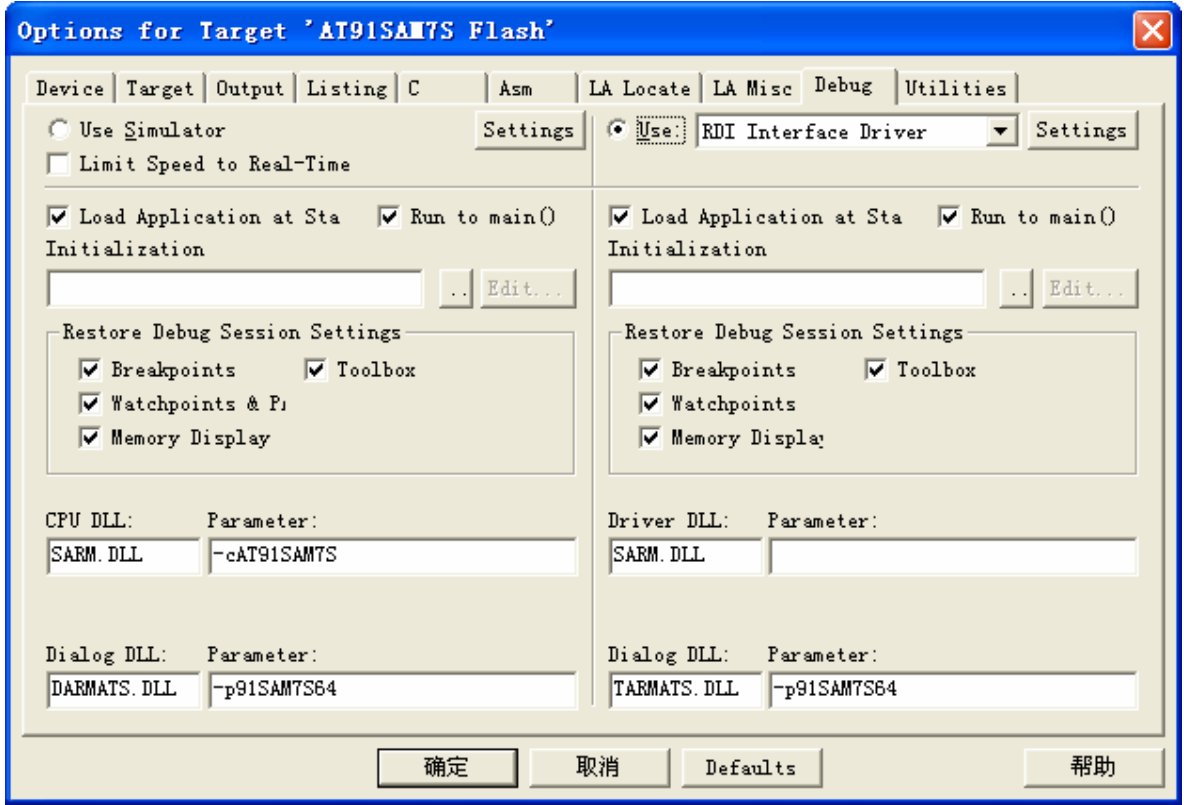

选择"RDI Interface Driver",然后点击"Settings":

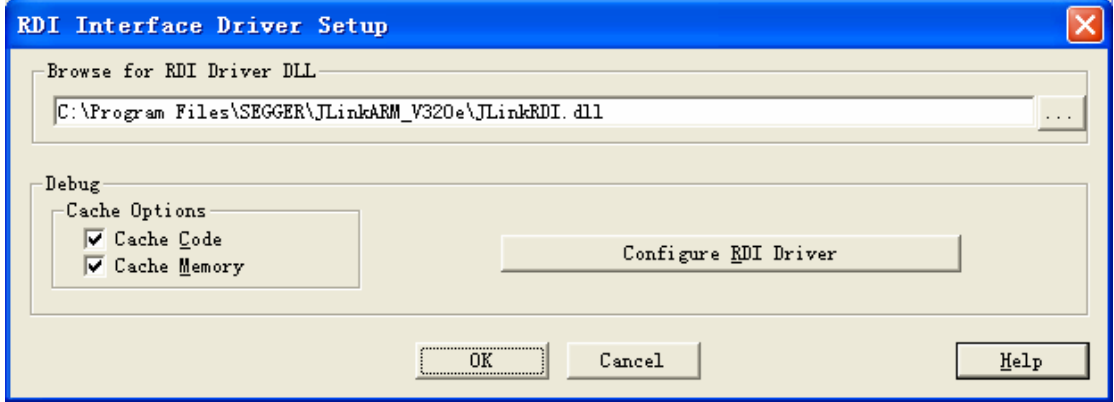

请点击"…",指向到 JLINK 安装目录。

J-Link 用户手册 Rev 3.0 - 13 - 点击"Configure RDI Driver"出现以下几个选项卡:

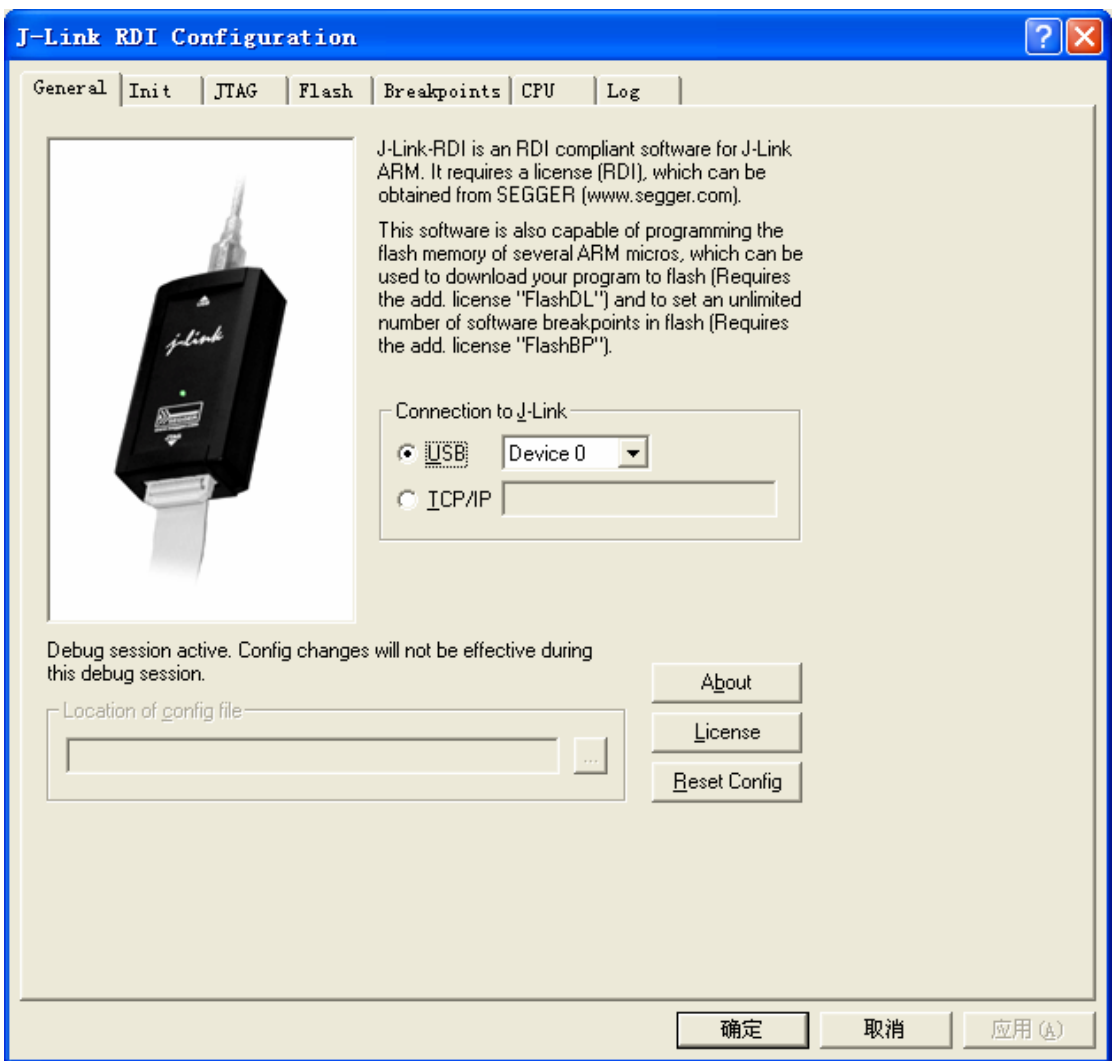

 如果是本机调试,直接使用 USB 口即可;如果是在局域网内调 试,可以选择 TCP/IP,然后指定一个挂接了 J-LINK 的 PC 的 IP 地址。

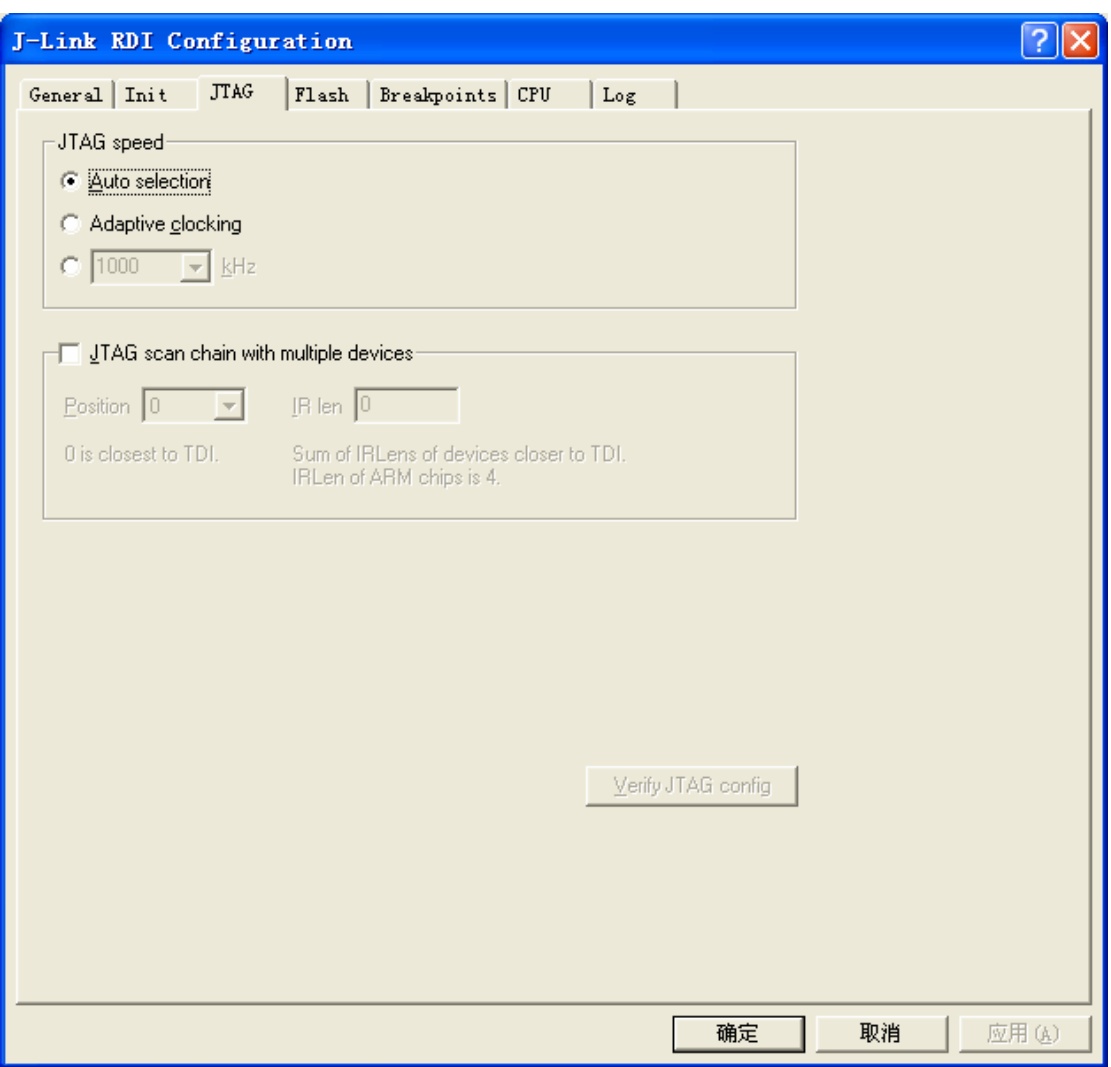

设置 JTAG 速度, 如果是-S 内核, 建议使用 Auto 方式, 如果是 非-S 内核, 可以直接使用最高速度 12M。使用过程中如果出现不稳 定情况,可以将 JTAG 时钟速度适当调低。

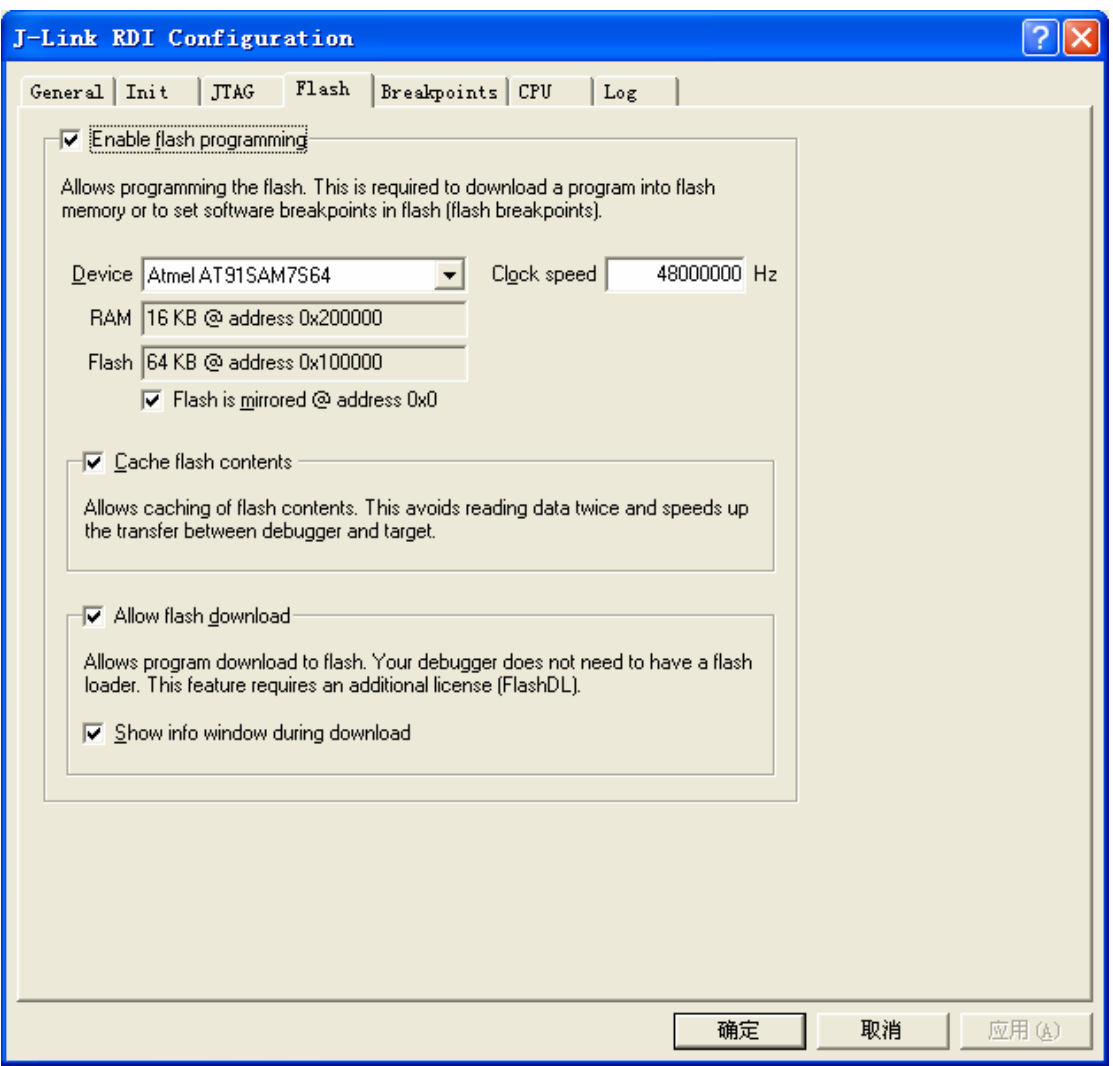

使能 FLASH 编程功能, 如果你的目标芯片是带片内 FLASH 的 ARM, 就可以使用该功能, 这样子在调试前 J-LINK 就会先编程 FLASH。

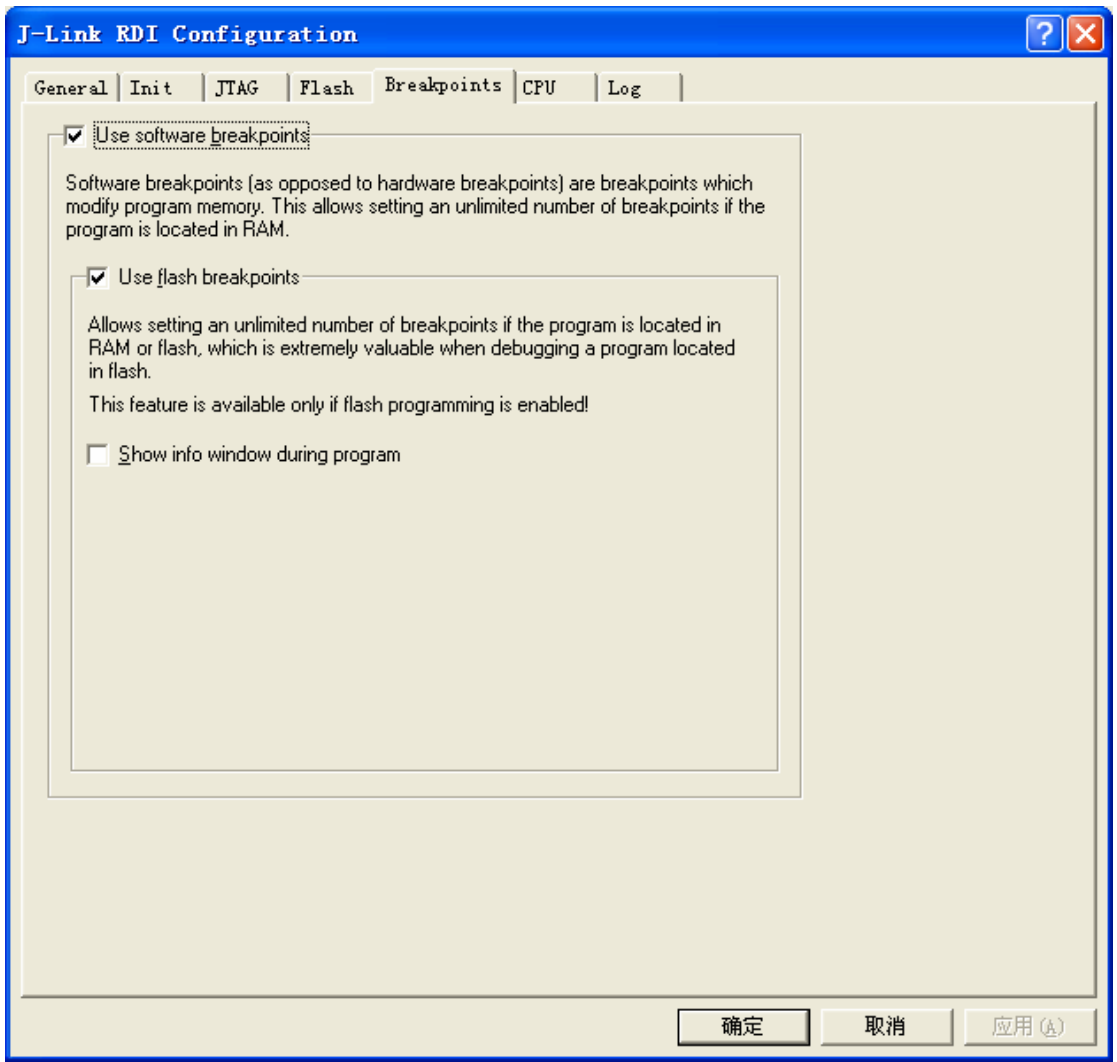

 使用软件断点,如果是带片内 FLASH 的 ARM,建议使用该功 能,可以打上 n 多断点,方便调试。

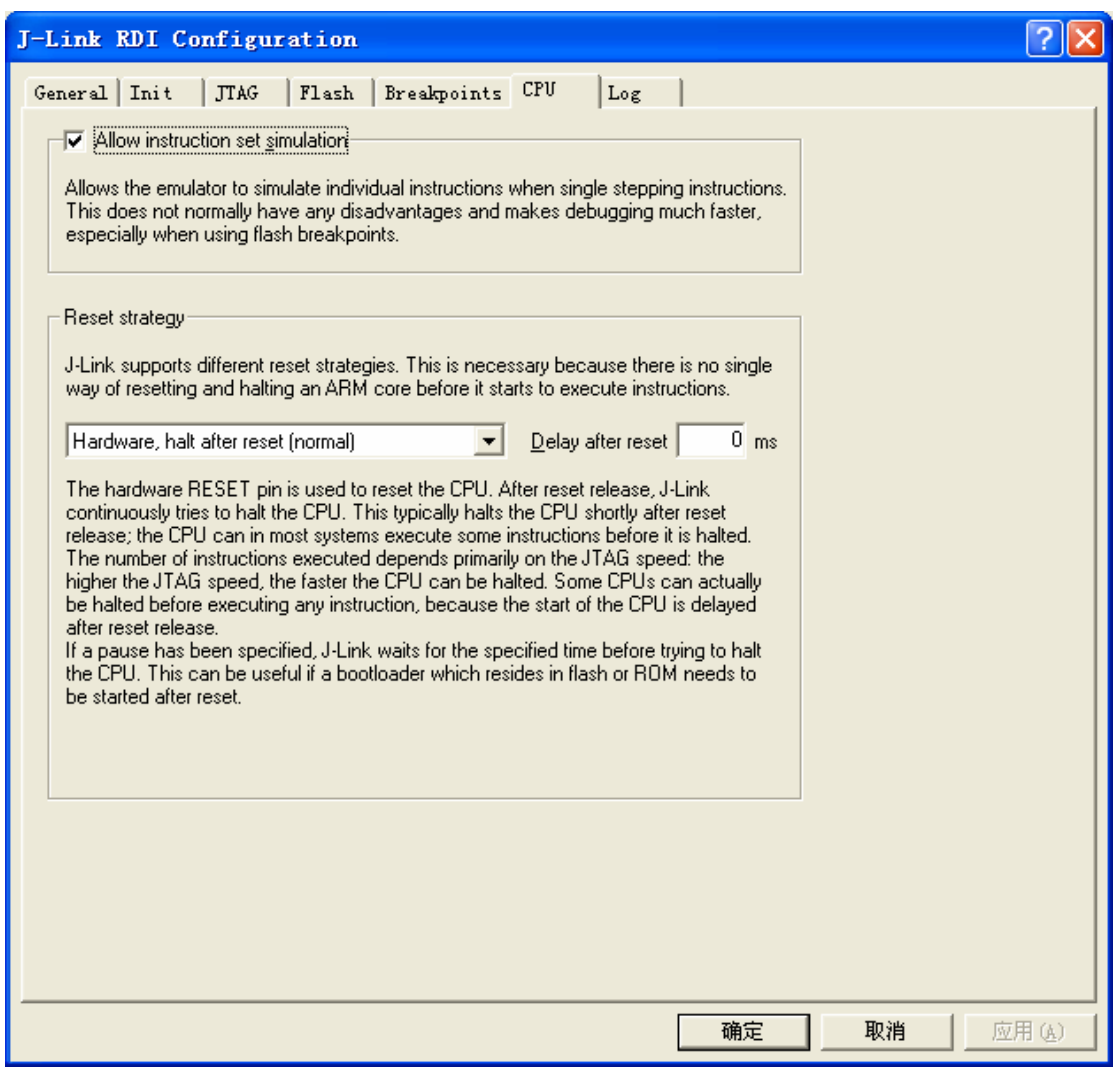

在这里可以设置 Reset 策略, 有好几种 Reset 策略可选, 同时可 以设置 Reset 后的延迟时间,这个设置对于需要较长复位时间的芯片 较为有用,如 AT91RM9200。

以上设置是用 XLINK 进行 Debug 的设置, 如果要使用 KEIL 提 供的<sup>34</sup>即"DOWNLOAD"功能则还需要在"Utilities"菜单里面进 行和"Debug"一样的设置:

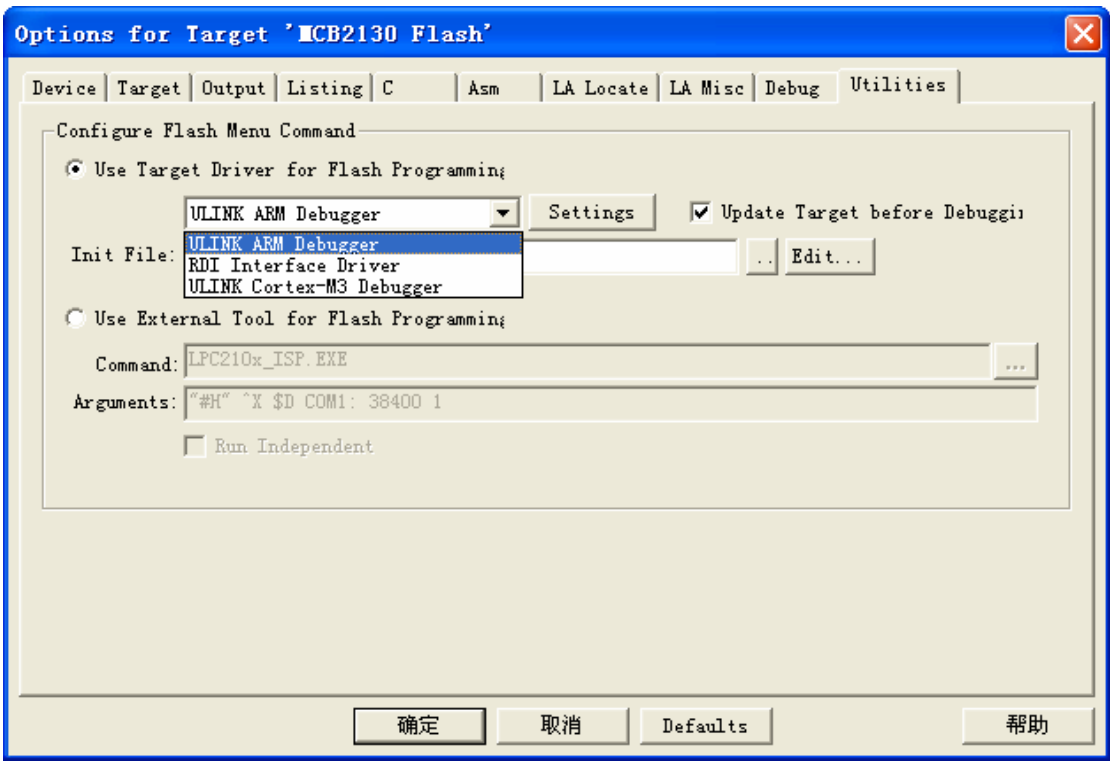

选择"RDI Interface Driver",然后点击"Settings"

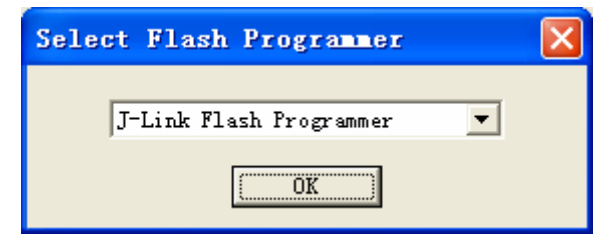

选择"J-Link Flash Programmer"

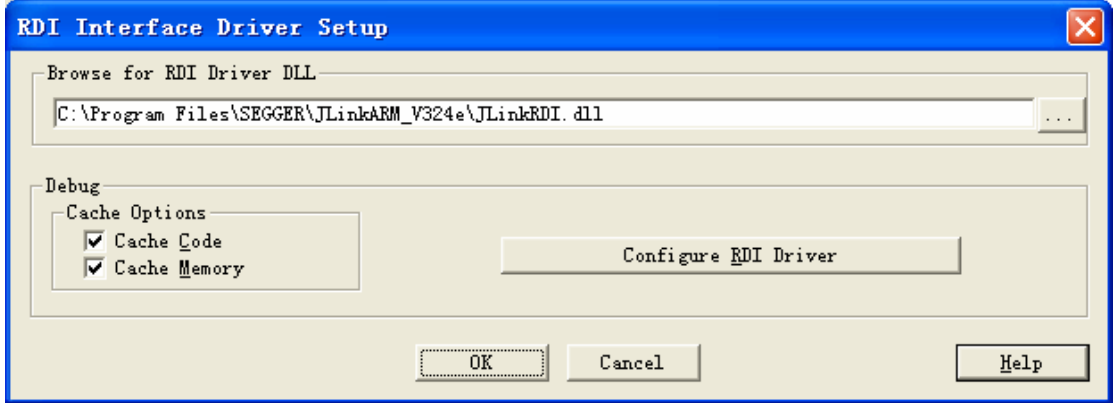

接下来的设置就同"Debug"下设置一样了

完成以上设置后, 就可以通过 <sup>買</sup> 按钮进行直接下载。注意, 该

J-Link 用户手册 Rev 3.0 - 19 -

功能只支持具备片内 FLASH 的 ARM7/9 芯片。

## 在 **ADS** 下使用设置:

点击"Add",选择 JLINKRDI.DLL:

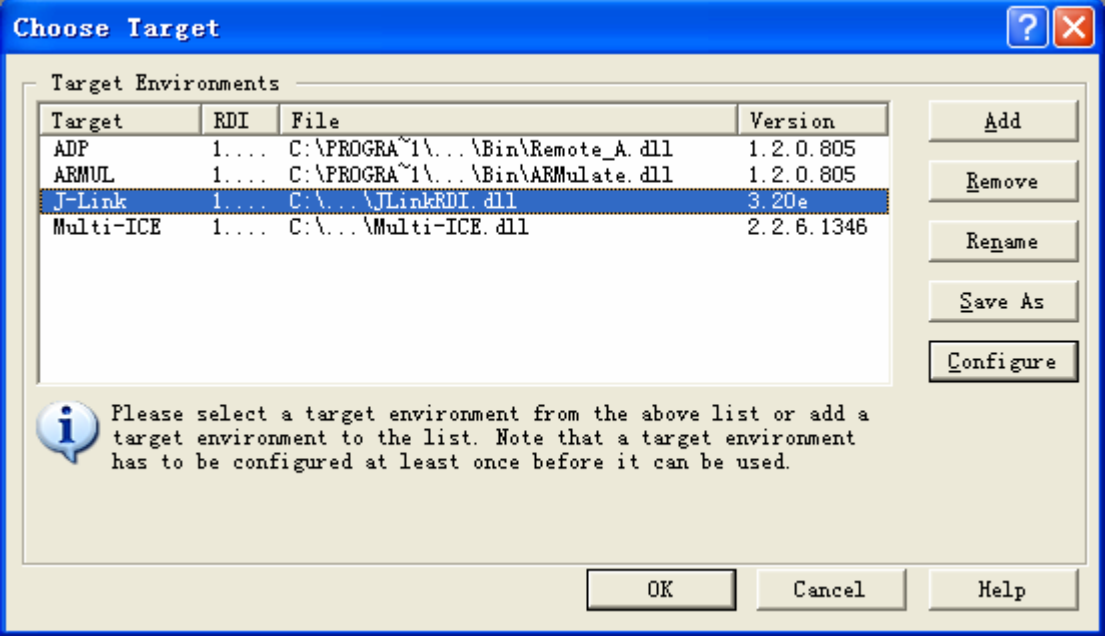

点击"Configure",出现以下内容:

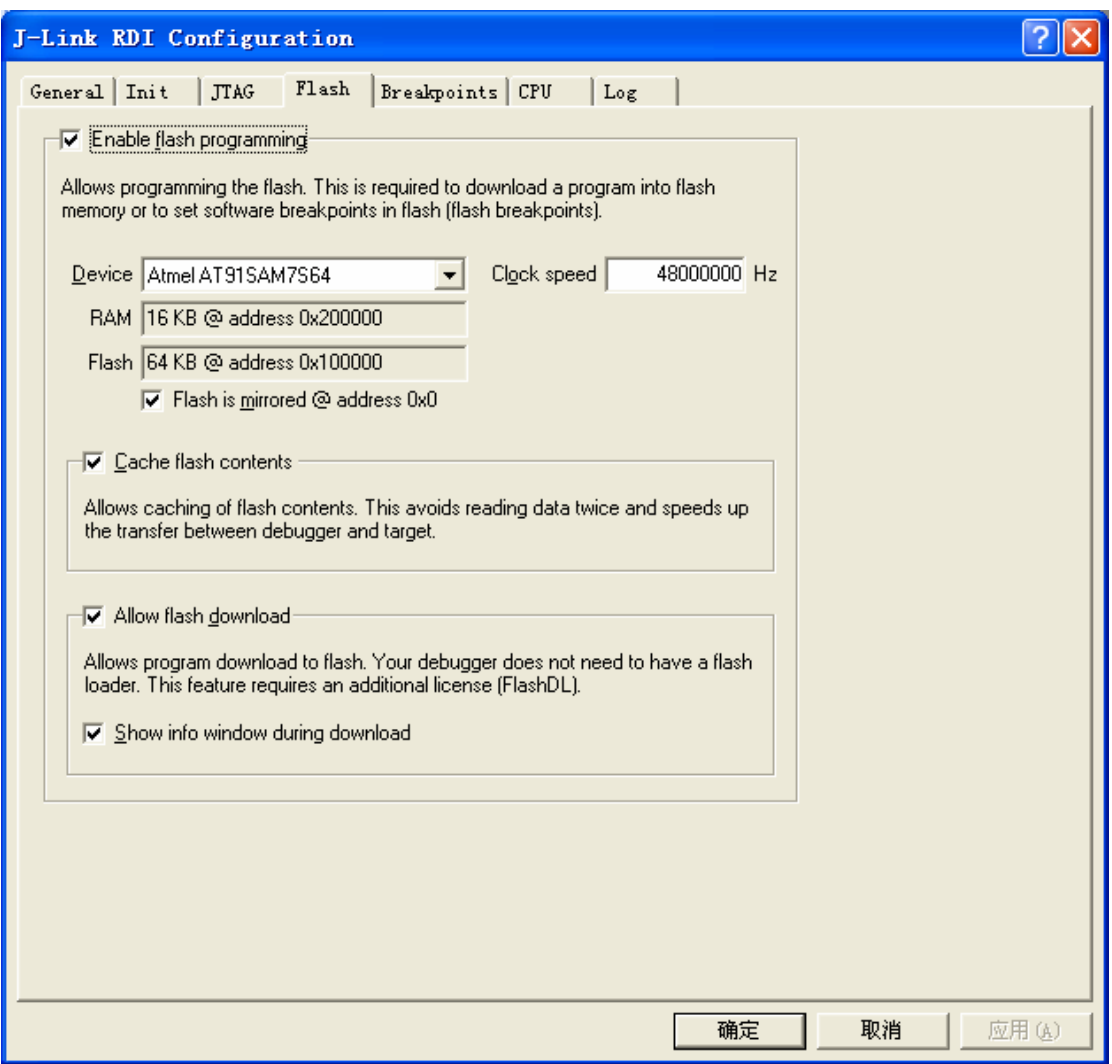

进入 AXD 后的信息(注意 LOG FILE 的内容):

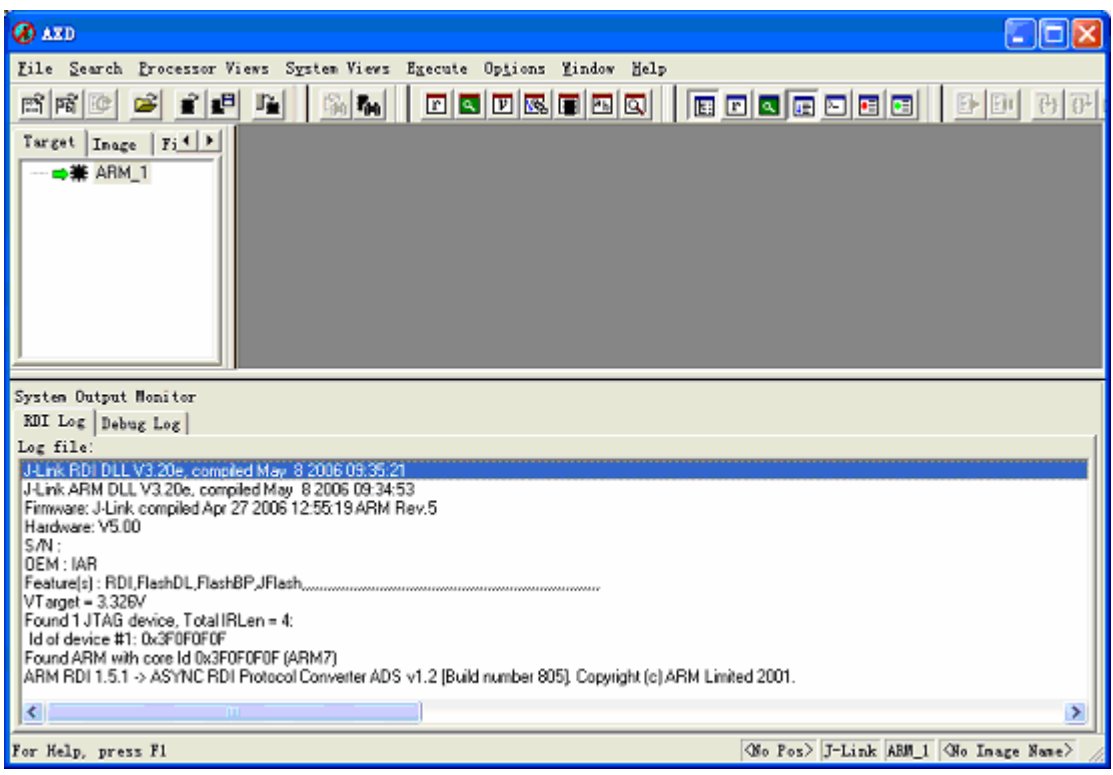

## 在 **IAR** 下使用设置:

在 IAR 既可以使用 IAR 提供的 JLINK 的驱动, 也可以使用 RDI 接口的驱动,推荐使用 RDI 接口的驱动,因为 IAR 版本的 JLINK 对 速度和功能做了限制。

首先打开一个工程,然后按照下图开始进入设置页面:

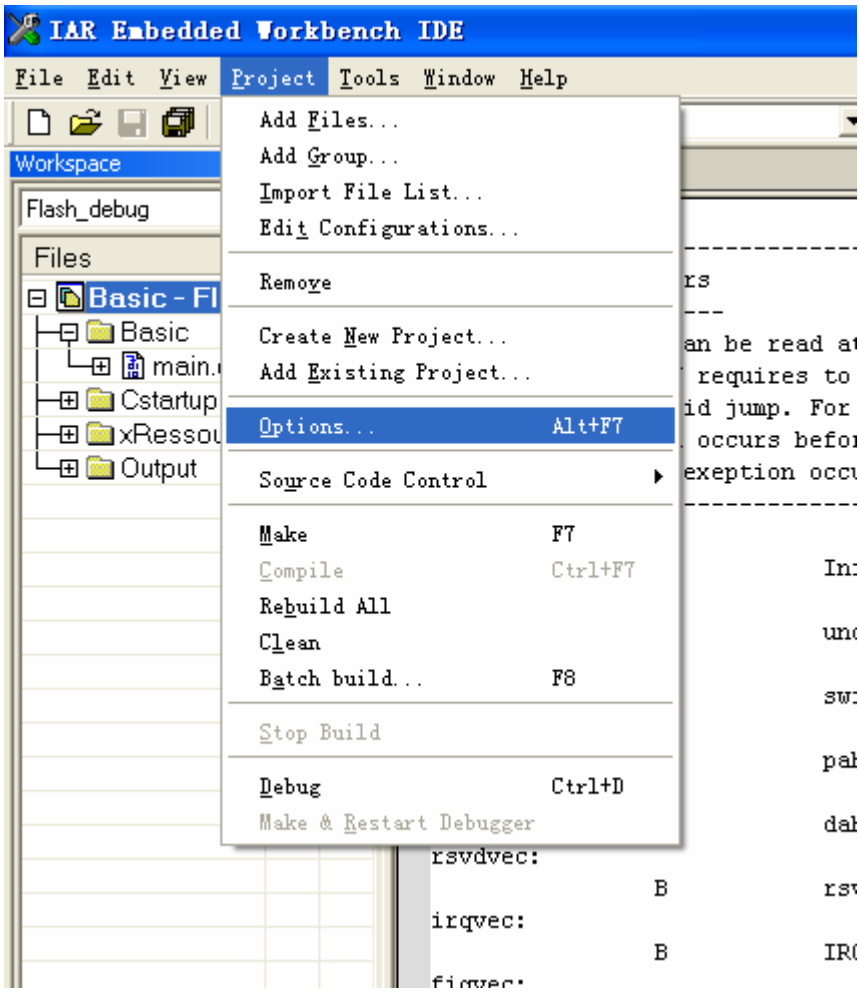

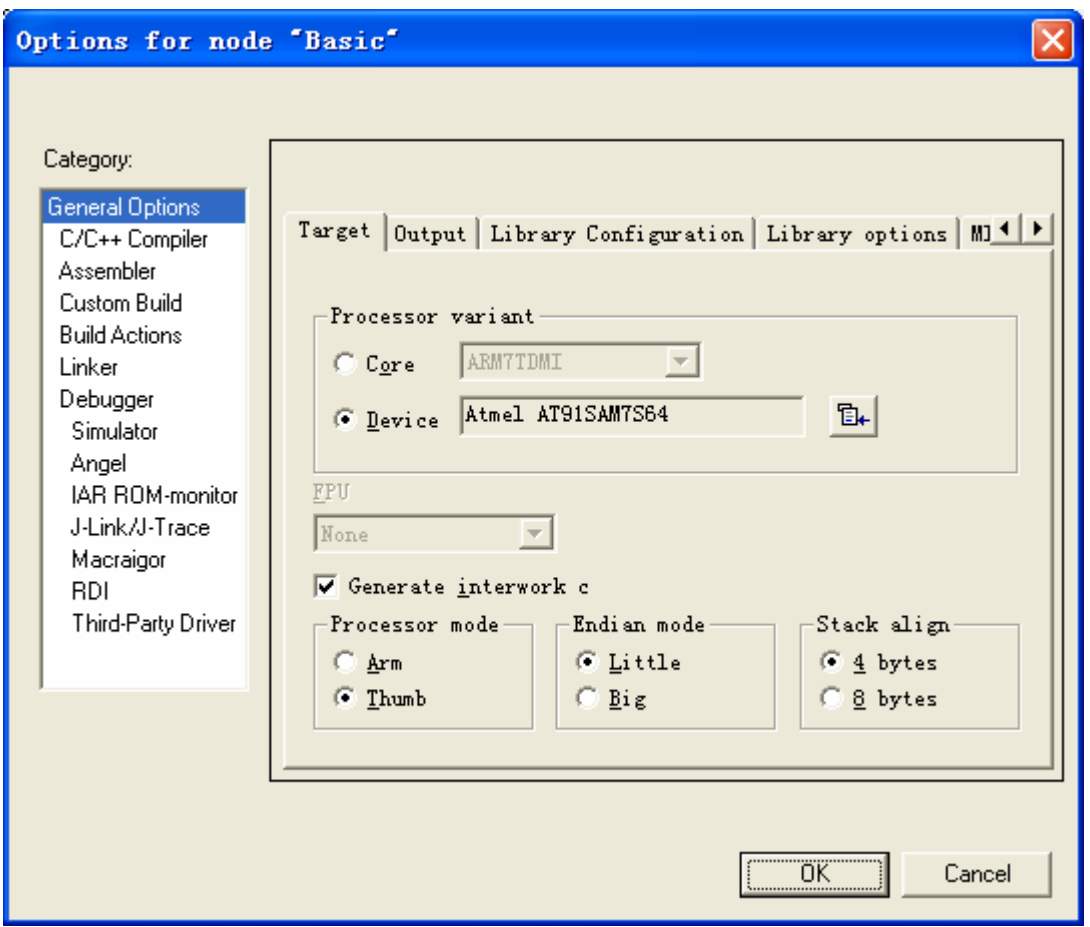

![](_page_24_Picture_20.jpeg)

![](_page_25_Picture_20.jpeg)

![](_page_26_Picture_49.jpeg)

如果购买的是 IAR 版本的 J-LINK,请选择"J-LINK/J-TRACE"; 如果购买的是全功能版本 J-LINK,则既可以选择"J-LINK/J-TRACE", 也可以选择"RDI",建议选择"RDI",以提升性能。

![](_page_27_Picture_26.jpeg)

如果选择"J-LINK/J-TRACE",则无需额外设置:

![](_page_28_Picture_31.jpeg)

## 如果选择"RDI",则还需要指定 JLINKRDI.DLL 的位置:

![](_page_29_Picture_29.jpeg)

设置完成后将多出一个 RDI 菜单, 如下图:

![](_page_30_Picture_78.jpeg)

在 RDI 菜单下有"CONFIGURE"选项,这里可以对 JTAG 时钟, FLASH, 断点, CPU 等进行设置, 请注意里面的 FLASH 和 CPU 型 号与目标板相吻合。

另外, IAR 下使用 J-LINK 的时候, 注意不要再使用 IAR 自带的 FLASHLOADER 软件进行 FLASH 下载:

![](_page_31_Picture_79.jpeg)

 请将"Use flash loader"前的勾去掉,使用 J-LINK 的 FLASH 编 程算法和使用 IAR 的 FLASHLOADER, 速度可能差好几倍!

## 四、**J-FLASH ARM** 使用设置

安装完 JLINK 的驱动后会出现两个快捷图标,其中一个是 J-FLASH ARM,这个应用程序是用来单独编程 FLASH 的(需要 J-FLASH ARM License 支持):

![](_page_32_Picture_36.jpeg)

首次使用的时候应该在 File 菜单,选择 Open Project,选择你的

目标芯片:

![](_page_33_Picture_53.jpeg)

然后通过"File"菜单下的"Open..."来打开需要烧写的文件, 可以是.bin 格式,也可以是.hex 格式,甚至可以是.mot 格式。注意起 始地址。

接下来在"Options"选择"Project settings":

![](_page_34_Picture_36.jpeg)

在 ARM 选项卡可以选择目标芯片, 如果不是具备片内 FLASH 的芯片的话请选择"Generic ARM7/ARM9"。

![](_page_35_Picture_56.jpeg)

![](_page_35_Picture_57.jpeg)

FLASH 选项卡,如果之前是"Opon project"这里就不需要设置, 默认即可,如果是自己新建的 project, 则需要小心设置。

如果前面的 ARM 选项卡里选择的是"Generic ARM7/ARM9", 则可以在 FLASH 选项卡里面选择 FLASH 型号:

![](_page_36_Picture_20.jpeg)

![](_page_37_Picture_74.jpeg)

支持非常多的 FLASH 器件,只要是大厂的 FLASH, 基本都可以 找到!而且会不断升级以支持最新器件。

设置好之后,就可以到 Target 里面进行操作,一般步骤是先 "Connect",然后"Erase Chip",然后"Program",可以自己慢慢体 会。大部分芯片还可以加密,主要的操作都在 Target 菜单下完成。

从 3.30g 版本开始, J-FLASH ARM 开始支持 XSCALE:

![](_page_38_Picture_33.jpeg)

# 如有任何问题,可以到 BBS 发问,同时请多多关注网站,以获 得最新说明和最新范例!

## 五、**JLINK F.A.Q**

2Q: JLINK 和其他 JTAG 调试工具相比有什么优势?

2A:全功能版本的 JLINK(XLINK)具有如下主要特点:

 1),支持 ADS,KEIL,IAR,WINARM,RV 等几乎所有开发环境(RDI License 支持):

 2),支持 FLASH 软件断点,突破一般 ARM 仿真器 2 个 FLASH 断 点的限制,可以设置无穷个 FLASH 断点,极大的提高调试效率(Fla sh BP License 支持);

3), 支持 FLASH 编程, 可以在各个开发环境下轻松编程 FLASH (Flash DL License 支持);

 4),具备单独烧写 FLASH 的独立软件,提高生产效率(J-FLAS H ARM License 和 J-FLASH ARM 软件支持):

5), 超快速度, 编程速度和调试速度在目前已知调试工具里面 最快(达到 600K,请参考 XLINK 用户手册):

 6),支持几乎所有 ARM7,ARM9,暂时不支持 XSCALE(支持器件 列表请参考 XLINK 用户手册), 从 3.30g 版本开始 J-FLASH ARM 软件 已经可以支持 XSCALE 系统的 FLASH 编程;

> J-Link 用户手册 Rev 3.0  $-40-$

目前, ULINK (SMARTDEBUGGER) 只能在 KEIL 下使用; MULTI-IC E(本站提供并口,USB 两个版本)可以在 ADS、IAR 下使用,在 IAR 下使用的时候可以利用 IAR 的 FLASHLOADER 进行 FLASH 编程, 但是在 ADS 下使用的时候缺少编程插件: EASYITAG 只能在 ADS 下使用: WIG GLER 可以在各个开发环境下使用,但是目前只能在 IAR 下用 MACRAI GOR 的驱动, 才能编程 FLASH, 而且速度很慢; 而 JLINK 可以在各种 开发环境下调试、下载程序!

3Q: JLINK 提供升级以支持新器件么?

3A: 可以到 www. segger.com 网站下载 JLINK (XLINK) 安装程序 (驱 动),segger 升级较快,请密切关注。如果需要更改 JLINK(XLINK) 的授权,比如将 IAR 版本升级到全功能版本,请直接发回给我们进行 升级,最终补版本差价即可。

**4Q**:为什么我购买的 JLINK 在 KEIL 以下不能使用,出现以下错误:

![](_page_40_Picture_5.jpeg)

![](_page_40_Picture_6.jpeg)

![](_page_41_Picture_1.jpeg)

**4A**:J-LINK 提示没有相应的 license,亦即没有授权,亦即您购买的 J-LINK 并不附带 RDI License, 是 IAR 版本的 J-LINK, 如果需要 RDI 接口的 License 可以发回给我们进行升级,升级按照功能收费。

**5Q**:J-Link 的驱动程序和应用程序是否可以免费升级?

5A: Segger 网站升级较快,建议大家经常关注一下, J-Link 的驱动程 序和应用程序是免费升级的,只要你购买了某个功能的 License,该 部分功能就可以永远免费升级,当下载了新版本的 J-LINK 程序后, 只要插上 J-LINK, 然后运行 J-LINK ARM.EXE, 就可以实现 J-LINK 的固件升级,如下:

![](_page_41_Picture_115.jpeg)

J-Link 用户手册 Rev 3.0  $-42-$  请注意看图中的第 3-5 行的信息,软件提示升级成功。

**6Q**:我在 KEIL 下面调试 LPC2142,为了达到最快的速度,我在 Configure 里面将 JTAG 速度从 AUTO 修改到 12M, 但是系统提示:

![](_page_42_Picture_3.jpeg)

请问这个是什么问题?如何解决?另外,用 AUTO 的话就没有问题。 **6A**:这个是由 LPC2000 的内核特殊性所决定的。LPC2000 的内核是 ARM7TDMI-S, 是可综合版本的 ARM7TDMI, 即 PHLIPS 有权限来 对 ARM7TDMI 进行部分改动,主要是调试接口的改动,LPC2000 采 用的 JTAG 接口包含了一个 RTCK 引脚,这个引脚是用来同步 JTAG 调试时钟用的,当 TCK 发送一个时钟,该时钟经过一定延迟后就由 RTCK 返回,如果接收不到返回的时钟,系统就会提示找不到目标芯 片,即调试失败。经过测试,*LPC2000* 系列 *ARM7TDMI-S* 最高只能 稳定工作在 *4800KHz* 频率下,再高就会出现以上错误提示。由于 ULINK 使用的最高 JTAG 只能达到 1M, 所以在使用 ULINK 的时候 根本就不会出现这个问题。从另一个侧面讲,亦即调试 LPC2000 的 时候,JLINK 的速度最高可以是 ULINK 的 4.8 倍。

7Q:我使用 IAR 开发环境,为什么用 J-LINK 的 FLASH 下载速度和 用 MULTI-ICE 的下载速度差不多?

J-Link 用户手册 Rev 3.0

 $-43 -$ 

7A:使用 IAR 的时候请注意不要使用 IAR 自带的 FLASHLOADER 进行 FLASH 下载,而应该使用 J-LINK 的 FLASH 编程算法,关键一 点是将"USE FLASH LOADER"前的勾去掉,如下图:

![](_page_43_Picture_78.jpeg)

 使用 FLASH LOADER 进行 FLASH 下载和使用 J-LINK 进行 FLASH 下载的速度要差好几倍!

## 附录一 使用 jlink 的 GDBserver

Team MCUzone

GDB 作为开源的调试器,其使用比较广泛,是使用 gcc 的标配调试器。

在 segger 官方推出 GDBserver 之前, 网上也有个人提供的 jlinkgdbserver, 但是效果不 是很好。需要注意的是,后者在一般的 jlink 上即可使用,而 segger 官方的还需要一个 GDBfull license 的授权,需要额外的费用。

一,软件安装

请先到 http://www.segger.com/download\_gdb.html 下载包含有 GDBserver 的软件, 然后 安装。

安装完成后,请连接好 jlink 与目标板,在 pc 端运行 jlink GDBserver,正确的显示如图:

![](_page_44_Picture_183.jpeg)

可以看到目标器件的类型,ID, 目标板电压等。

说明此时 GDBserver 已经与目标器件建立了联系,等待 GDB 从端口 2331 来连接。 为了使用 GCCARM 来编译软件,还需要安装 GNUARM 或者 WinARM。

二,调试

使用 GCCARM 编译应用,最终会生成一个 elf 文件,注意在编译的时候要打开调试信 息的选项,比如使用参数-gdwarf-2。

运行 arm-elf-insight, 这是个图形化的 ARM GDB, 如下图:

J-Link 用户手册 Rev 3.0  $-45 -$ 

![](_page_45_Picture_1.jpeg)

使用 file→open, 打开前面所创建的 elf 文件, insight 中的显示将如下

![](_page_45_Picture_66.jpeg)

然后点击 run->run, 在弹出的 target select 中按照如下设置

J-Link 用户手册 Rev 3.0 - 46 -

![](_page_46_Picture_61.jpeg)

注意端口号一定要与 GDBserver 提供的一致。点击 ok, 即可连接。正确连接后如下图:

![](_page_46_Picture_62.jpeg)

GDBserver 中会显示已连接,同时 insight 中指令也会停在起始位置。此时就可以开始调 试了,比如按 s 单步进入。

由此可见,新加入的 GDBfull license 对 GDB 的支持更好,使用其来调试也较方便。

## 附录二、**J-Flash ARM** 命令行使用说明

为了方便扩展使用,J-Flash ARM 还提供了命令行方式。

需要注意的是,默认安装目录是 program files 文件夹下,而这个 路径存在一个空格(即 program 和 files 中间的空格), 而这在命令行 方式下是不允许的,所以,如果使用命令行,需要更改安装路径,或 者把工程文件和目标文件放到别的目录下。

J-FLASH ARM 主要有以下命令:

![](_page_47_Picture_69.jpeg)

J-Link 用户手册 Rev 3.0 - 48 -

下面我们以 AT91SAM7S64 为目标芯片, 来进行命令行演示。

进入命令行状态前,我们先把 AT91SAM7S64.JFLASH 工程文件 和 KEIL\_MOUSE.BIN 文件放到 C 盘根目录下, 方便操作。然后连接 好目标板和 J-LINK。

首先进入到安装目录:

![](_page_48_Picture_4.jpeg)

## 然后键入命令,如下图所示:

![](_page_48_Picture_6.jpeg)

回车后,J-FLASH ARM 的用户界面会被弹出,然后可以看到 J-FLASH ARM 很快完成操作并退出, 如果我们要看整个操作过程的 log 信息, 我们可以去掉命令行的-exit 参数, 去掉这个参数后, J-FLASH ARM 在完成操作后并不会被关闭,这个时候我们可以通过 log 窗口看到操作信息:

![](_page_49_Picture_91.jpeg)

## Log 窗口内的主要信息是:

Opening project file [c:\AT91SAM7S64.jflash] ...

- Project opened successfully
- Opening data file [c:\keil\_mouse.bin] ...
- Data file opened successfully (6088 bytes, 1 range, CRC = 0x552C494F) Auto programming target (6088 bytes, 1 range) ...

- Connecting ...

- Connected successfully
- Programming target (6088 bytes, 1 range) ...

J-Link 
$$
\overline{H} \rightrightarrows \overline{H}
$$
  $\text{Rev } 3.0$  - 50 -

- Target programmed successfully

- Verifying CRC of affected sectors ...

- CRC of affected sectors verified successfully (CRC = 0xE898B400)

- Target erased, programmed and verified successfully - Completed after 1.312 sec

 可以看到-openprj 命令就是打开工程文件,即 FLASH 编程算法; -open 是打开数据文件, 即需要写入的 bin 或者 hex 文件, 需要注意 的是-open 参数后面还需要添加烧写地址, 即上述命令里面的 ",0x100000",不然会编程失败;-auto 是指自动操作,包含了擦除, 编程,校验几个步骤。如果只需要读,擦除,编程等一个单独的操作, J-FLASH ARM 也提供了相应的命令参数,可以自行尝试。在尝试阶 段,建议不要加-exit 命令,方便查看 log 窗口的信息,以确认操作是 否成功完成。

 既然提供了命令行方式,我们就可以使用批处理命令来使得操作 更为简单:

新建一个文本文件,然后键入以下内容:

"cd c:\program files\segger\jlinkarm\_v370a jflasharm.exe-openprjc:\AT91SAM7S64.jflash -openc:\keil\_mouse.bin,0x100000 -auto "

然后另存为 bat 文件, 如 iflash.bat。

然后运行该 bat 文件,可以获得和前面命令行一样的效果。

更进一步的,我们来挖掘一下 bat 的批处理功能, 新建一个 bat 文件,键入以下内容:

> J-Link 用户手册 Rev 3.0  $-51 -$

"cd c:\program files\segger\jlinkarm\_v370a

jflasharm.exe -openprjc:\AT91SAM7S64.jflash -openc:\keil\_mouse.bin,0x100000 -auto -exit

jflasharm.exe -openprjc:\AT91SAM7S64.jflash -openc:\keil\_memory.bin,0x100000 –auto"

然后运行 bat 文件, 可以看到 J-FLASH 运行了两次, 分别把

keil\_mouse.bin 和 keil\_memory.bin 写入到了 AT91SAM7S64 里面:

![](_page_51_Picture_114.jpeg)

 利用 bat 的特性我们可以用来完成一些特殊用途。比如对于具备 片内 FLASH, 同时又开放总线的 ARM 芯片, 比如 STR710。我们可 以先新建两个工程,分别针对片内 FLASH 和片外 FLASH, 然后建立 bat 文件, 分别打开两个工程, 编程两段 FLASH。这样可以有效提高 工作效率。

> J-Link 用户手册 Rev 3.0 - 52 -

更进一步,我们可以在 keil 下也加入这个功能,由于 keil 开放了 一个外部 FLASH 编程工具接口,使得使用 bat 文件成为可能,打开 Keil 的"Options for Target"选项,选择"Utilities"选项卡,把默认 的"Use Target Driver for Flash Programming"换成"Use External Tool for Flash Programming",然后在"Command"一栏选择之前设定好的 bat 文件,点击确认。

![](_page_52_Picture_96.jpeg)

完成以上设置后,点击 Keil 工具栏上的 Load 按钮:

![](_page_52_Picture_97.jpeg)

马上会调入J-FLASH的编程界面,和直接运行bat文件一样效果。

```
J-Link 用户手册 Rev 3.0 
- 53 -
```
更多的花样和参数可以按照实际需求进行变化和改进,利用批处 理的优势可以在调试和批量生产过程中极大的提升效率。

## J-Link 用户手册 Rev 3.0 - 54 -

## 附录三、**V6** 版本 **J-Link** 的特点和 **SWD** 使用说明

 V6 版本 J-Link 在硬件电路和软件方面都做了加强。硬件电路方 面增加了 USB 保护,降低了仿真器功耗,拓展了接口电平支持范围; 软件方面更有重大改进,主要是支持了最新的 SWD 接口, SWD 是 ARM 公司新推出的一种调试接口,它仅需要 2 条线即可进行调试, 与传统的 4 线 JTAG 相比可以有效减少调试占用的口线资源,有效提 高少引脚芯片的口线利用率。目前 SWD 接口主要存在 Cortex-M3 内 核的芯片上,如 ST 公司的 STM32 系列、Luminary 公司的 LM3S 系 列。注意, 只有 V6 版本的 J-Link 才支持 SWD!

目前 SWD 只有 4.42 版本 IAR 才开始支持, SWD 设置很简单, 如下图所示:

![](_page_54_Picture_152.jpeg)

J-Link 用户手册 Rev 3.0 - 55 -

## 下面看看用 SWD 接口调试的 log 信息:

Tue Sep 18 19:48:18 2007: Loaded macro file: C:\Program Files\IAR Systems\Embedded Workbench ARM4.42 Evaluation\arm\config\flashloader\Luminary\ FlashLM3Sxxx2k.mac Tue Sep 18 19:48:18 2007: DLL version: V3.74g, compiled Aug 27 2007 18:51:17 Tue Sep 18 19:48:18 2007: Firmware: J-Link ARM V6 compiled Jun 14 2007 14:33:17 Tue Sep 18 19:48:18 2007: Selecting SWD as current target interface. Tue Sep 18 19:48:18 2007: JTAG speed is initially set to: 32 kHz Tue Sep 18 19:48:18 2007: Found SWD-DP with ID 0ba01477 Tue Sep 18 19:48:19 2007: TPIU fitted. Tue Sep 18 19:48:19 2007: FPUnit: 6 code (BP) slots and 2 literal slots Tue Sep 18 19:48:19 2007: Found SWD-DP with ID 0ba01477 Tue Sep 18 19:48:19 2007: TPIU fitted. Tue Sep 18 19:48:19 2007: FPUnit: 6 code (BP) slots and 2 literal slots Tue Sep 18 19:48:19 2007: Software reset was performed Tue Sep 18 19:48:19 2007: Initial reset was performed Tue Sep 18 19:48:19 2007: Turning off watchdog Tue Sep 18 19:48:19 2007: 1340 bytes downloaded and verified (2.04 Kbytes/sec) Tue Sep 18 19:48:19 2007: Loaded debugee: C:\Program Files\IAR Systems\Embedded Workbench ARM4.42 Evaluation\arm\config\flashloader\Luminary\ FlashLM3Sxxx2k.d79 Tue Sep 18 19:48:19 2007: Found SWD-DP with ID 0ba01477 Tue Sep 18 19:48:19 2007: TPIU fitted. Tue Sep 18 19:48:19 2007: FPUnit: 6 code (BP) slots and 2 literal slots Tue Sep 18 19:48:19 2007: Software reset was performed Tue Sep 18 19:48:19 2007: Target reset Tue Sep 18 19:48:20 2007: Program exit reached. Tue Sep 18 19:48:21 2007: 638 bytes downloaded into FLASH and verified (0.43 Kbytes/sec) Tue Sep 18 19:48:21 2007: Loaded debugee: C:\Program Files\IAR Systems\Embedded Workbench ARM4.42 Evaluation\arm\examples\Luminary\LM3S102-SK\ FlashingLight\Debug\Exe\FlashingLight.d79 Tue Sep 18 19:48:21 2007: Target reset 可以清楚看到 SWD 调试成功!

请多多访问 http://www.mcuzone.com , 以获取最近更新!

J-Link 用户手册 Rev 3.0 - 56 -

![](_page_56_Picture_0.jpeg)

Powered by Team Mcuzone

QQ:8204136

Website: www.mcuzone.com

2007

![](_page_56_Picture_5.jpeg)

www.mcuzone.com